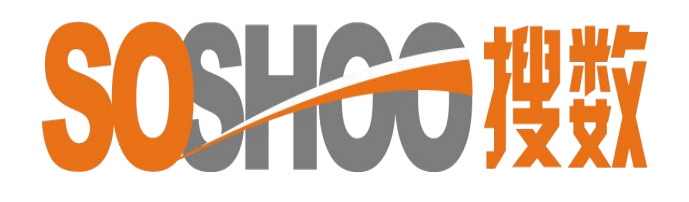

# 中国资讯行(国际)有限公司

[WWW.SOSHOO.COM](http://www.soshoo.com)

搜数网簡易使用手冊

#### 搜数网 ([www.soshoo.com\)](http://www.soshoo.com)

是一個专门向用户提供各种有关中国和世界各国商业数据的专业内容网站。 用户可选择适合自己的检索方式,查找目标统计信息,并可以下载 Excel 表格。

搜数网主页上方,提供:

- ( 1 ) 繁简中文页面。
- ( 2 ) 专门数据库:中国大陸统计數据库、 中国港台统计數据库。
- ( 3 ) 多个搜查方法: 统计表格查询、 核心统计指标查询、 统计资料来源查询、 English SOSHOO。

(4) 统计资料数目。(截至2019年5月10日,已加载至库内的统计资料已达 9,791 本,包括 2,294,137 张统计表格。)

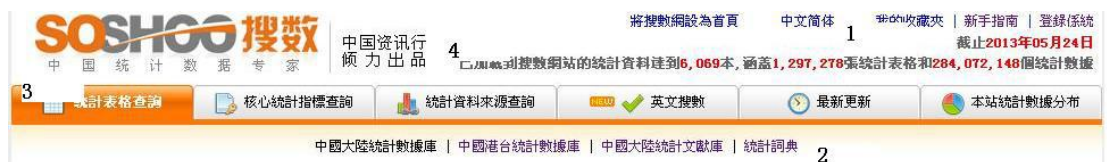

# 数据检索方法

# 1. 选择中文编码页面

预设是中文简体页面,可换繁体页面再进行检索。( 請先在右上方登入帳戶。)

## 2. 拣选數据库

请拣选相应的數据库, 预设为"中国大陸统计數据库" -中国大陸统计數据库: 指国内的统计來源。 ( 最多人选用。) -中国港台统计數据库: 指香港、澳门、台湾等地统计來源。 -中国大陸统计文献库: 指与统计有关的文章。 ( 不扣流量。) -统计词典: 与统计字词有关的解释。 ( 不扣流量。)

温馨提示: 一般最多人选用的數据库是中国大陸统计數据库,最方便的查询方法 是统计表格查询中的普通检索( p.3) 及统计资料来源查询( p.10 ) , 用户可先 阅这两版。

## 3. 拣选检索方法

# A. 統計表格查询 ( 最多人选用。)

介紹: 原用Infobank简单的检索方法,适合新用户或习惯使用文字检索的用家。

# -普通检索 ( 最多人选用。)

- -以关键词"中国"为例
- -在"检索范围"中选择, 拣选"标题"或"全部", 再按检索

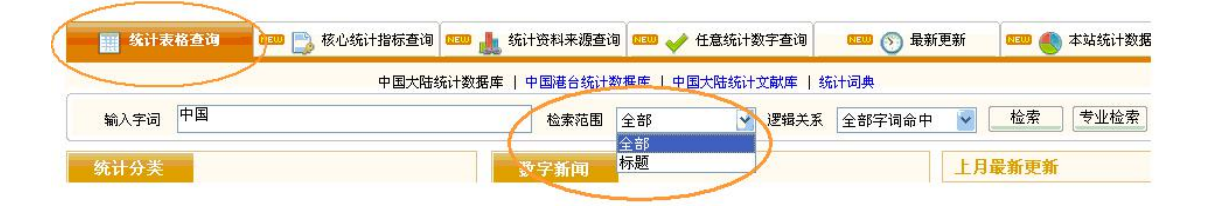

- -假設选"全部"檢索, 得出所有相关中囯的結果
- ( 內文或標題包含中囯的資料 )

-若相关的統計資料太多, 可再輸入更多字詞再用 "**結果中检索**"功能作筛选。

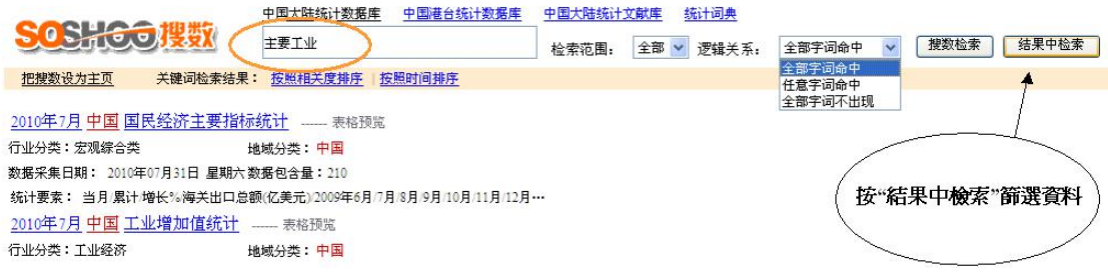

## -缩小查询數据的范围

-在前次结果中检索新的关键词, 如"主要工业", 点选"结果中检索", -使用"结果中检索"功能后, 无关的统计资料相应减少。

## -表格预覧

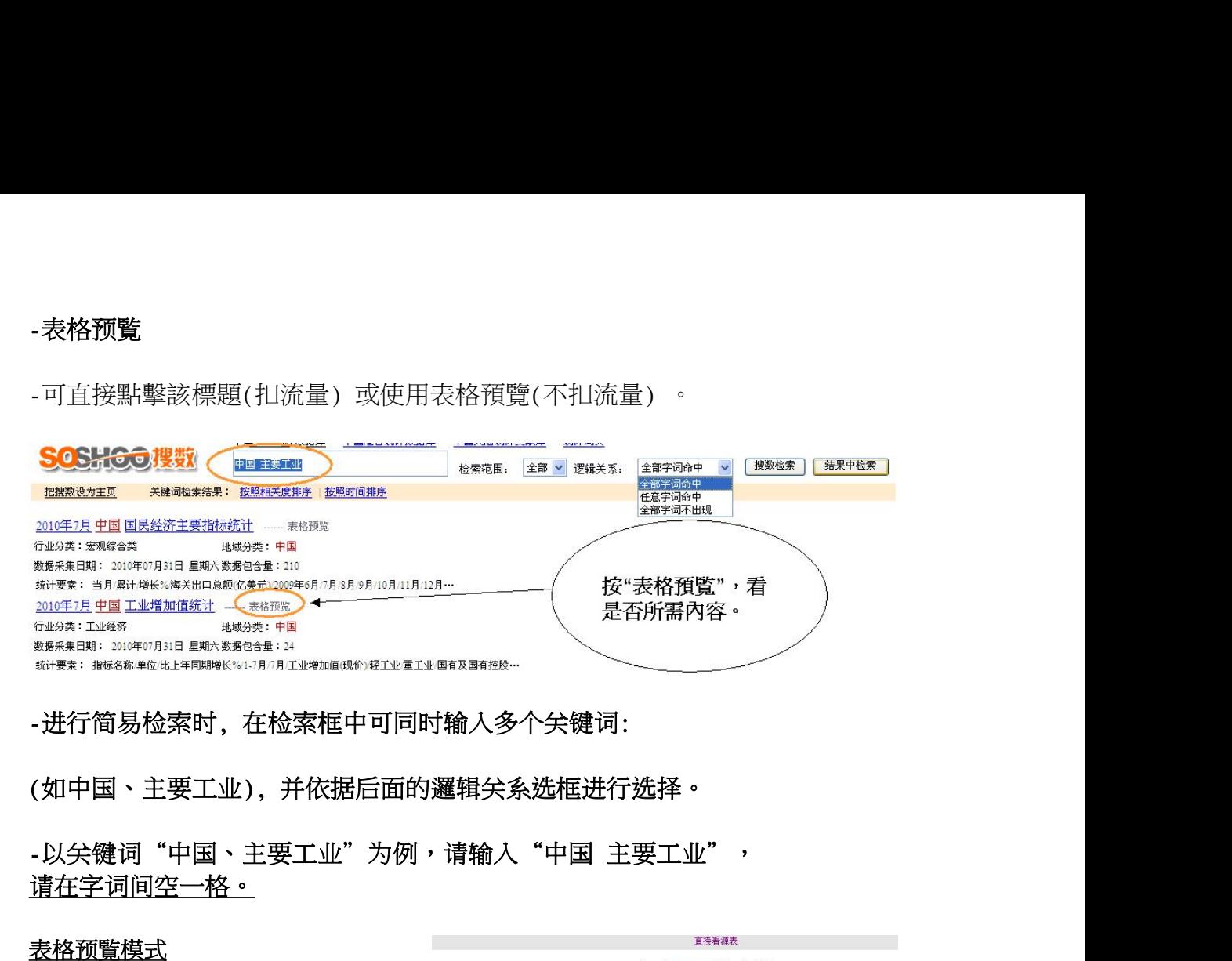

请在字词间空一格。

#### 表格预覧模式

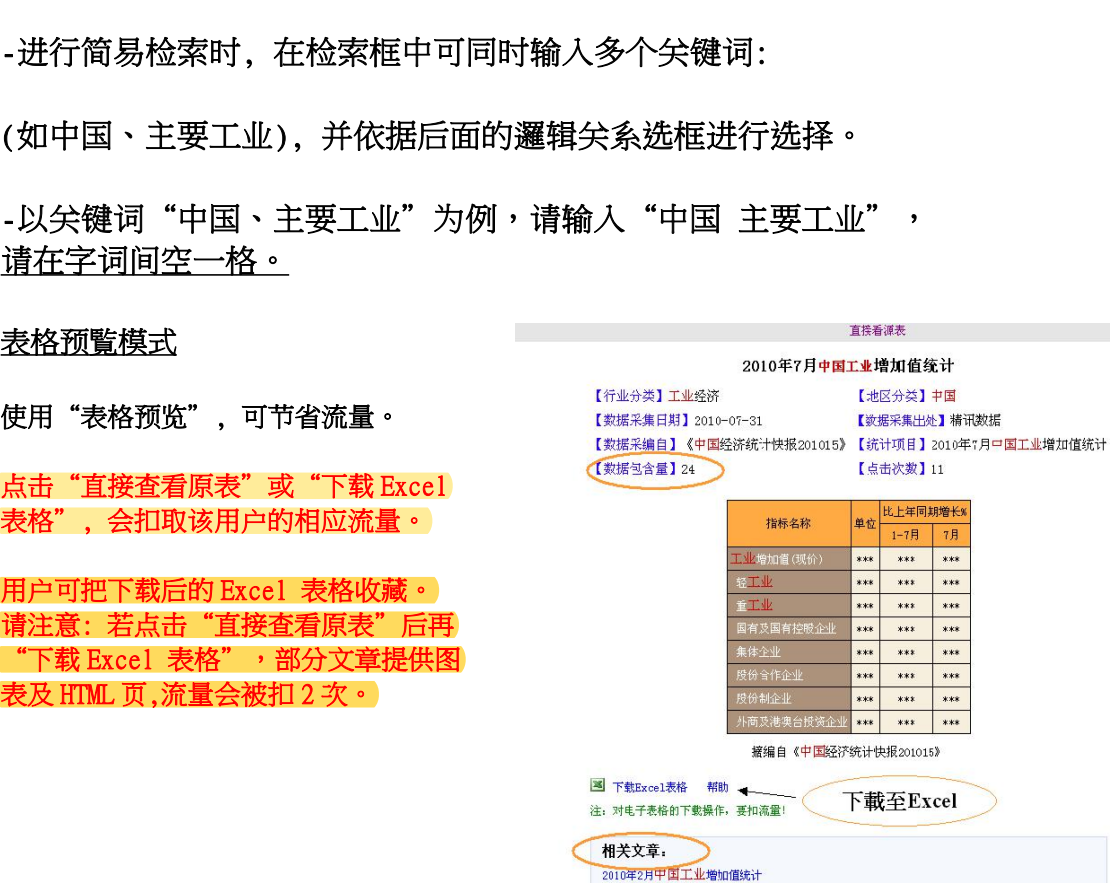

2010年3月中国工业增加值统计

[-点击"直接查看原表"或"下载 Excel 表格",均会扣取该用户流量。) 4.流量只计算表格内的单位及数字,如下图的"数据包含量"是 24,打开后便扣除 用户 24 个流量。

## 2010年7月中国工业增加值统计

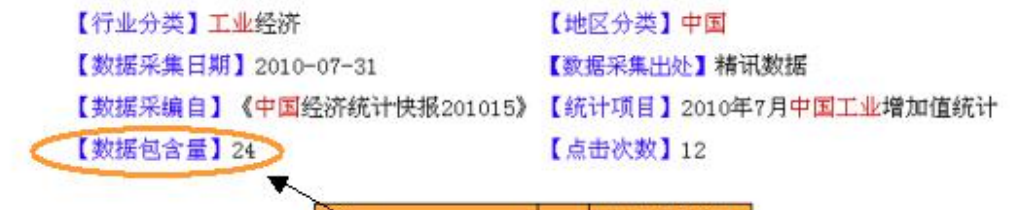

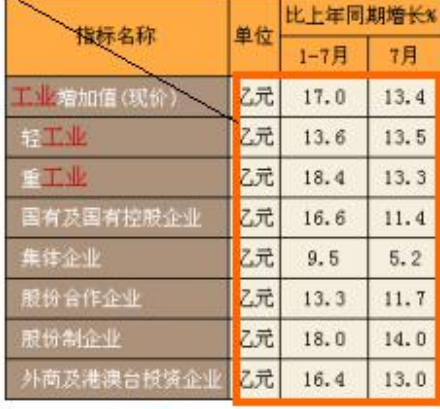

摘编自《中国经济统计快报201015》

图 下载Excel表格 帮助

#### 直接查看原表模式

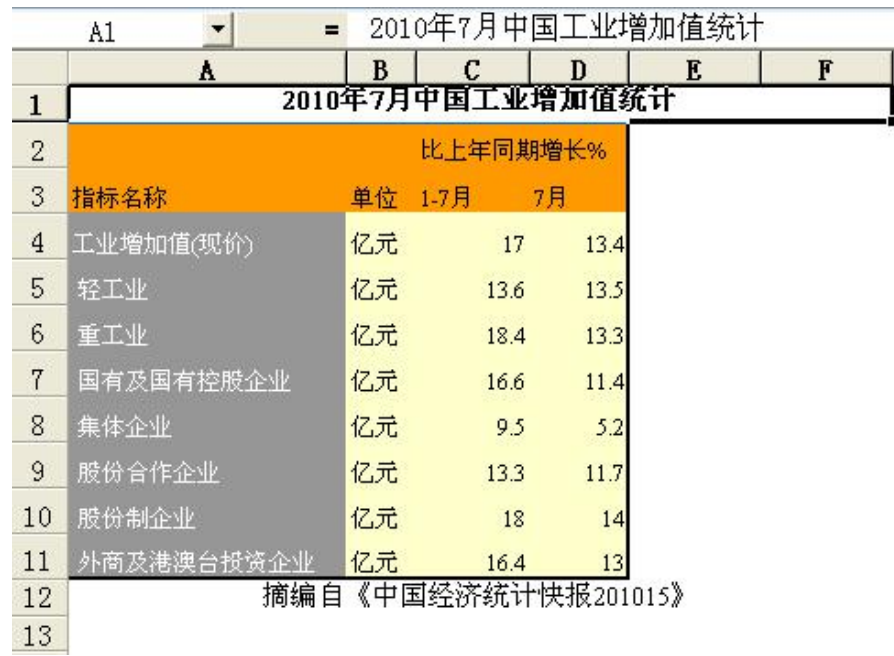

Excel 表格模式

# -专业检索

-請拣洗相应的數据库, 再按"专业检索"

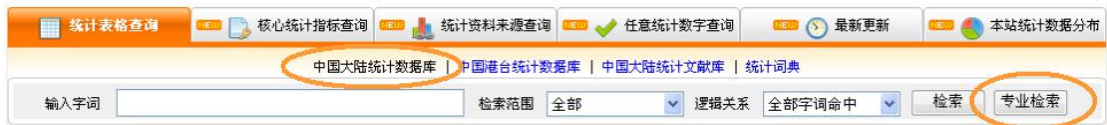

#### -在专业检索页面中, 有多项分類选择给用户作详情检索:

- -行业分類: 有 54 个行业的分類选择
- -地区分類: 中国各省市地区及世界各国地区的分類
- -检索范围: (标题: 关键词在统计项目出现)、 (全部: 关键词在正文出现)
- -输入字词: 输入相关字词的地方
- -邏辑关系: 是用多个主题关键词的相互关系來确定要查找的主题
- -全部字词命中: 所选的资料中(标题或正文), 必须同时包含输入的全部关键词
- -任意字词命中: 所选的资料中(标题或正文), 包含所输入的任何一个关键词
- -全部词不出现: 所选的资料中(标题或正文), 不包含输入的所有关键词

主要用于去除、过濾不需要的信息.

-起始日期和截止日期: 对资料库内某一时段的资料进行检索

#### 注 1: 检索后的阅覧方式跟简易检索同样。

#### 注 2: 需要对上述检索范围非常了解,建议使用简易检索。

#### B. 核心统计指标查询

"核心统计指标数据库",提供省级及主要城市数据。检索后只列出所需地方或年 份数据,较节省流量。更可自订标题及格式,放进"我的收藏夹"收藏。

#### -檢索方法

-在主頁點選"核心統計指標查詢"

100 人 本站统计数据分布 -<br>中国大陆统计数据库 | 中国港台统计数据库 | 中国大陆统计文献库 | 统计词典 -以查找"吉林 2007年的生产总值"为例,登入后,第一步在"选择数据库"中 选"中国省级行政区域及城市年度核心指标数据库"。(资料暂到 2015 年)。 -第二步在"横坐标定义"中,可下拉选"指标项"、"时间"或"地区"。 第一步:数据库选择 中國省級行政區域及主要城市年度核心指標數據庫

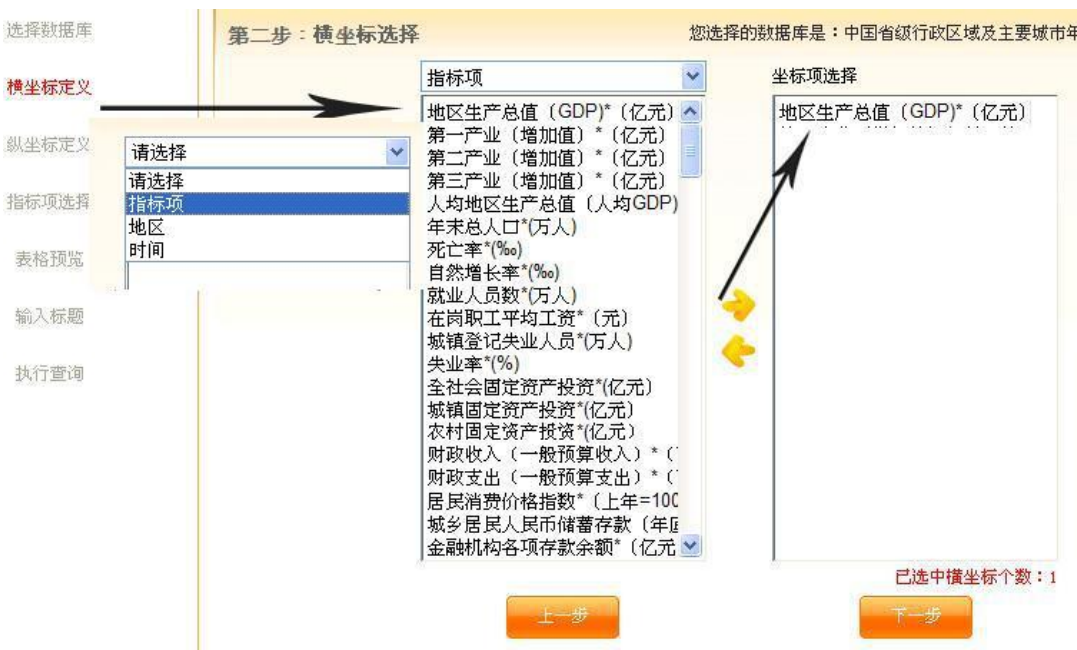

- -本例以"指标项"为横坐标
- -上图点"地区生产总值(GDP)\*亿元"(从左点至右方格),按下一步
- -第三步在"縱坐標定義"中,點"地區"下拉選"吉林"

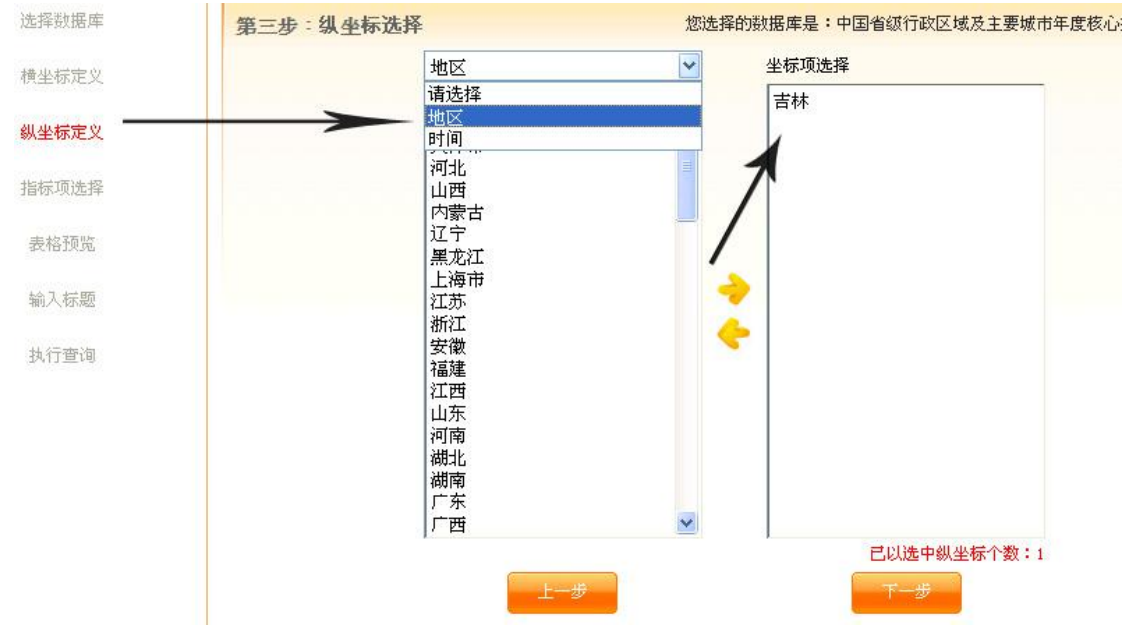

-第四步在"指标项选择" 中,只有时间未选上,请下拉选"2007" , 再按下一步

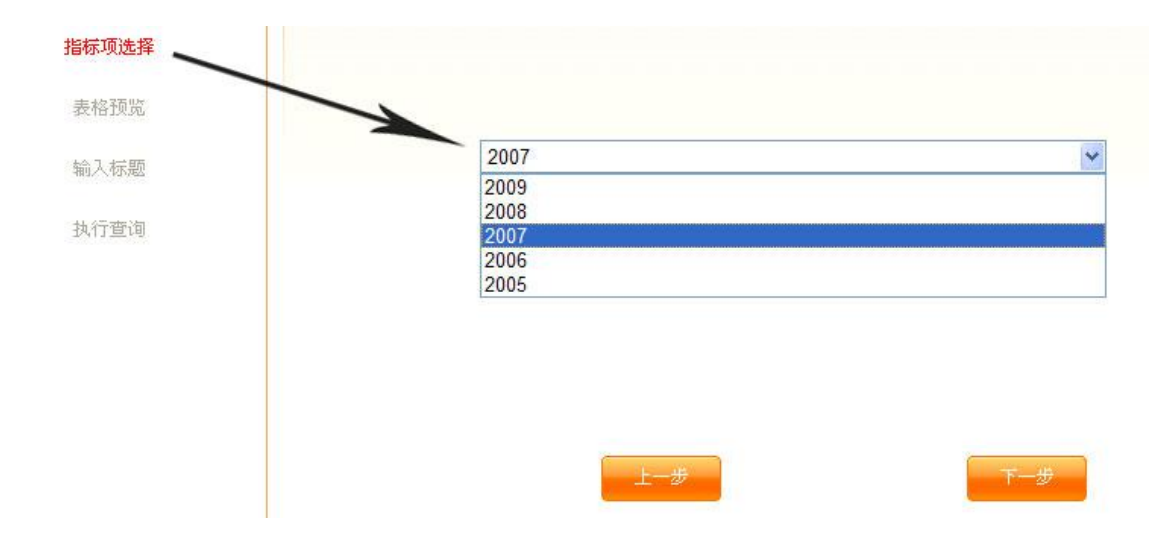

- 第五步在"表格预览"中,查看列出的是否所需,沒問題再按下一步。

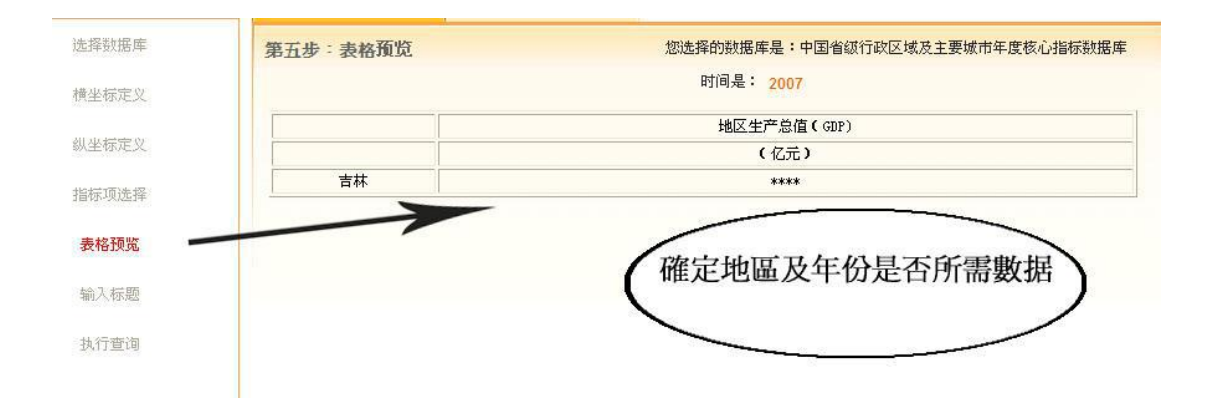

-第六步在"输入标题"中,打入自订的理想标题,本例子用"GDP"作标题,再 按"执行查询",系统会以新视窗显示表格,生成的文件可直接下载至 Excel 及 至"我的收藏夹"内。

-注意: 进行"执行查询"会提示需扣除流量,本例查询 1 个数值,所以只扣除 1 个流量,另外"下载至 Excel"及每重看"我的收藏夹"内资料都会扣流量。

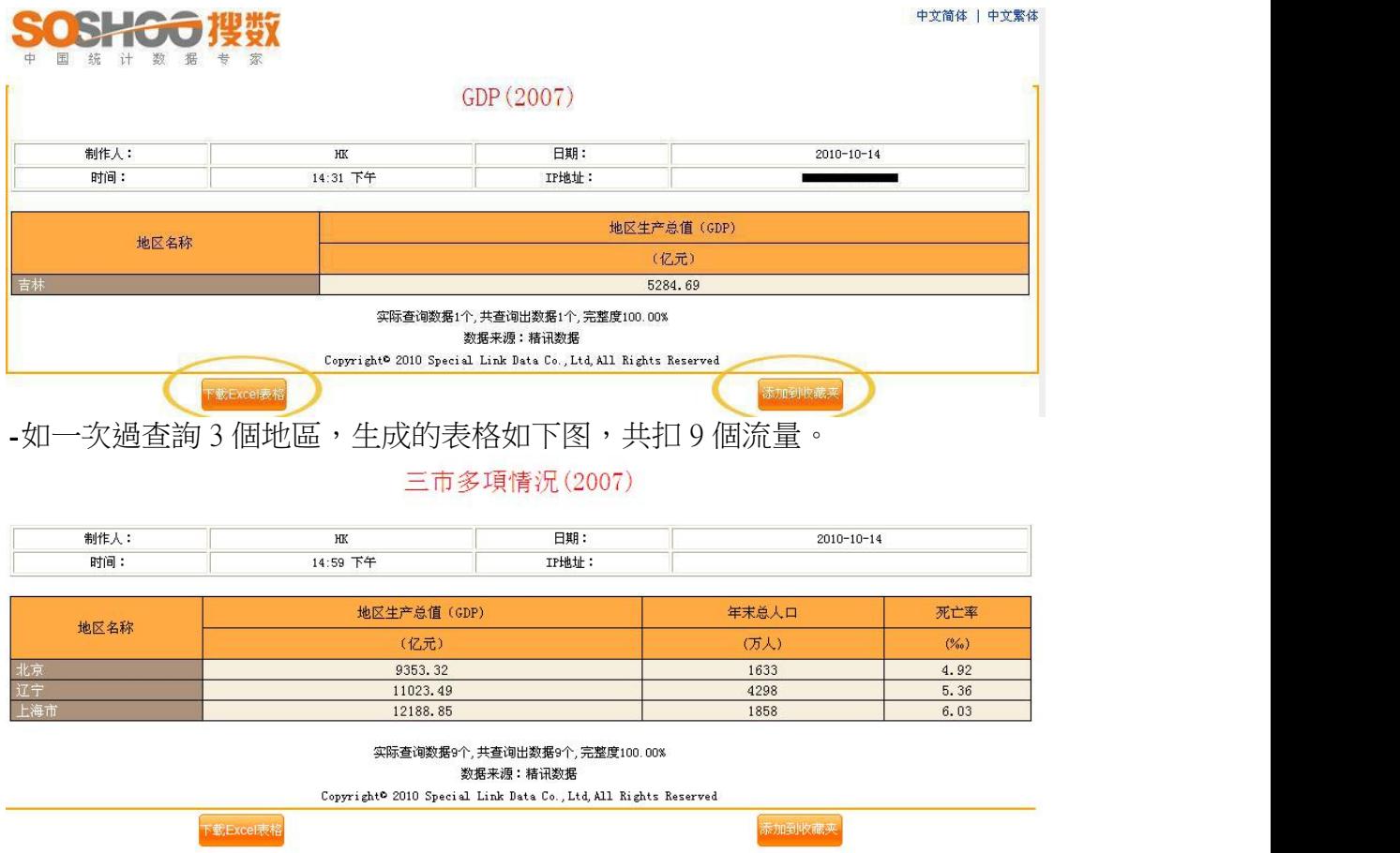

C.统计来源资料库

收录从 1985年至今各省,市、地区及港、澳、台年鍳及月报等资料。检索方法, 适合惯常以年鉴名称作检索的用户。在主页选"统计来源资料库",左方列出最 新更新的年鍳列表,按第一个"大连统计年鍳 2009",右方会显示该年鍳介绍, 和说明本年鍳共收集多少表格和数字,再按"全**部表格列表**"阅覧全本标题。

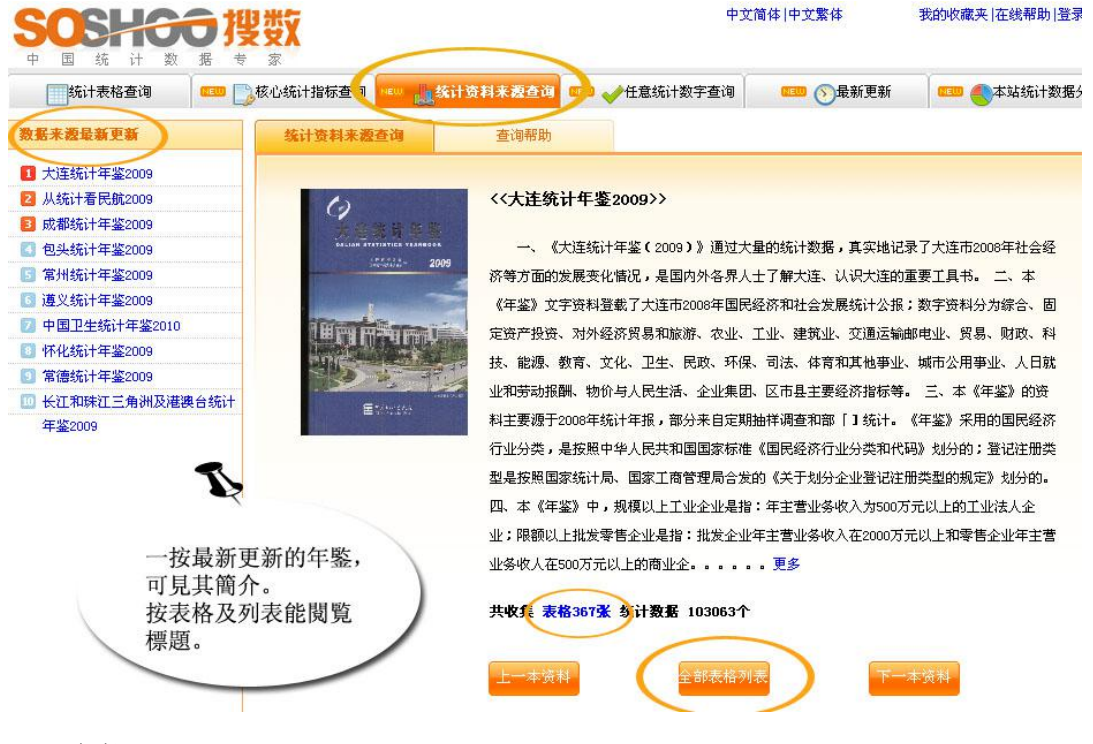

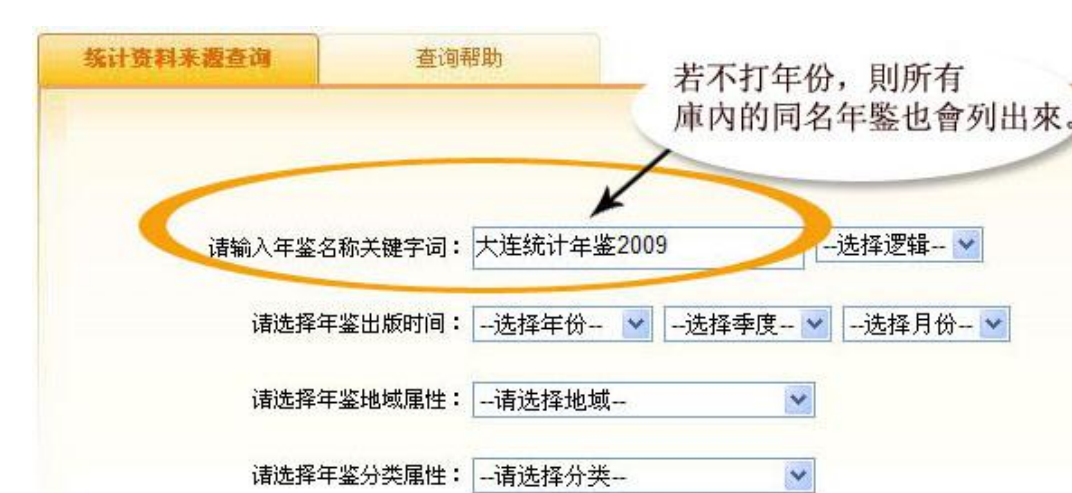

-在年鍳关键词直接打入"大连统计年鍳 2009",再按"直接查询"。

-检索得出"大连统计年鍳 2009", 列出該年鍳收集的所有表格及資料。

重新定义

执行查询

使用帮助

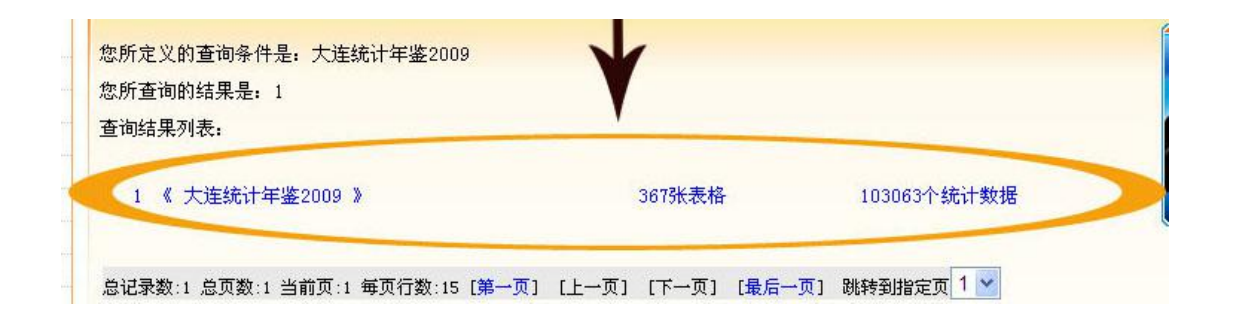

小貼士: 最简单方法是在直接输入想看的年鉴名称和年份,查询版面提供多项设 定,用户可输入出版时间、地域及分类属性等,但使用者必须非常熟悉该年鍳的格 式内容。

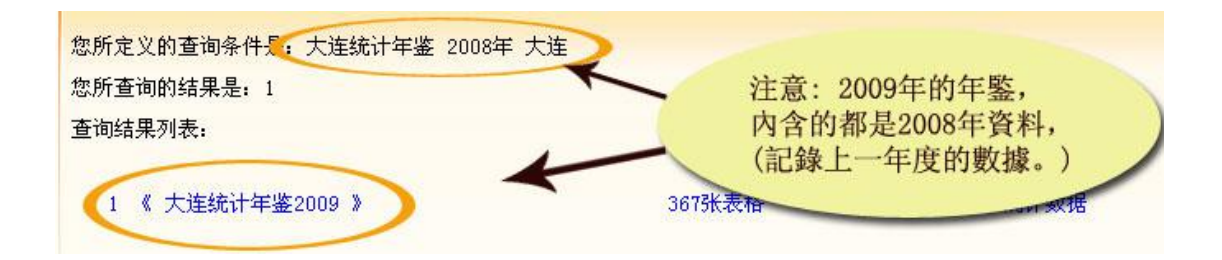

# D. China Statistics Database

搜数英文版:2012 年新增英文测试版(China Statistics Database)。英文版是以搜数中 文版内容为基础上,集中为国际用户提供国家和各省级统计部门每年出版的统计年鉴,共 34 个地区分类及 44 个行业分类查询。 ( 截止 2019 年 4 月,共提供 396 本年鉴内容将不 断增加。)

1.请在中文版首页点撃英文搜数版面。

2.或直接在浏览器输入英文版网址:http://english.soshoo.com

#### 3.如欲使用英文统计库,需要重新登入。

4.使用方法:如同 Infobank 及 Soshoo 中文版,请输入所需字词(Please enter keywords),再设定标题或全文范围(Search Range)及字词逻辑关系(Logic),再按检索

(Search)。

5.打开文章前可先阅读右方的预览(From Preview),确定是所需文章后再打开原文或直接 下载 Excel。

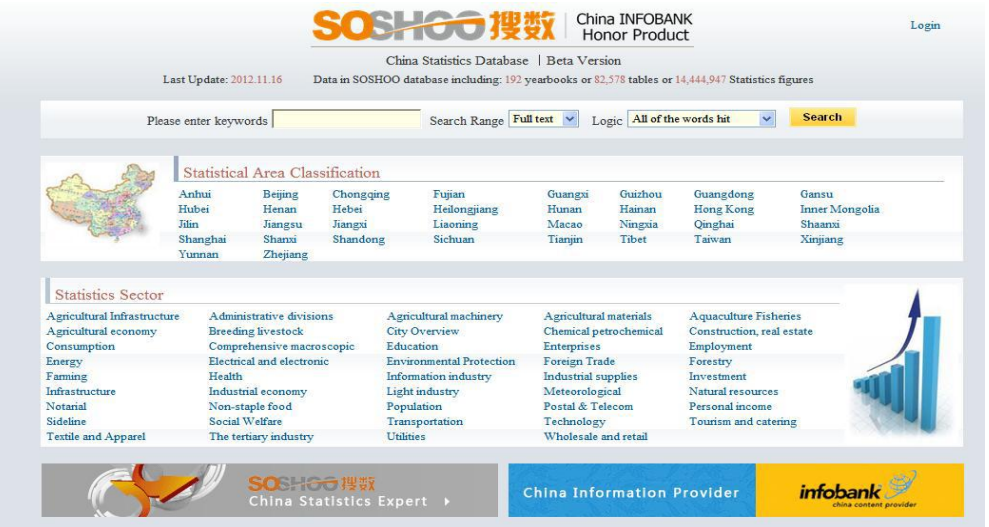

## 提供地區( Statistical Area Classification ):

Anhui, Beijing, Chongqing, Fujian, Guangxi, Guizhou, Guangdong, Gansu, Hubei, Henan, Hebei, Heilongjiang, Hunan Hainan, Hong Kong, Inner Mongolia, Jilin, Jiangsu, Jiangxi, Liaoning, Macao, Ningxia, Qinghai, Shaanxi, Shanghai, Shanxi, Shandong, Sichuan, Tianjin, Tibet, Taiwan, Xinjiang, Yunnan, Zhejiang.

#### 提供行业( Statistics Sector ):

Agricultural Infrastructure, Administrative divisions, Agricultural machinery, Agricultural materials, Aquaculture Fisheries, Agricultural economy, Breeding livestock, City Overview, Chemical petrochemical, Construction, real estate, Consumption, Comprehensive macroscopic, Education, Enterprises, Employment Energy, Electrical and electronic, Environmental Protection, Foreign Trade, Forestry, Farming, Health, Information industry, Industrial supplies, Investment, Infrastructure, Industrial economy, Light industry, Meteorological, Natural resources, Notarial, Non-staple food, Population, Postal & Telecom, Personal income, Sideline, Social Welfare, Transportation, Technology, Tourism and catering, Textile and Apparel, The tertiary industry, Utilities, Wholesale and retail.

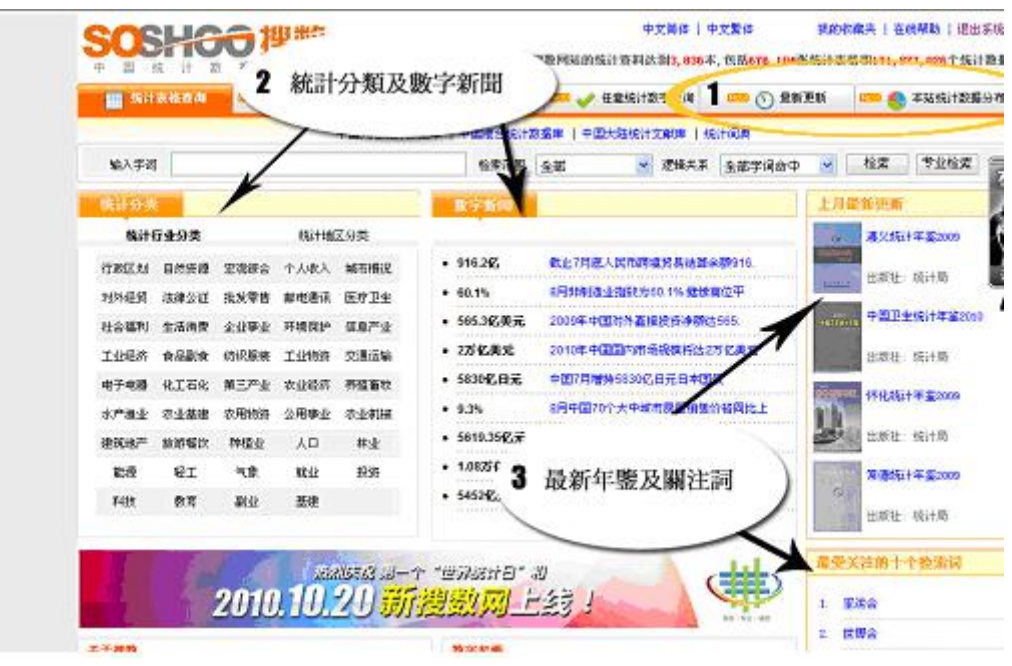

1. 最新更新及本站统计数据分布

-1a 最新更新: 以月份分类,使用者点击"2010-10", 画面便会列出该月新增的 所有年鍳。

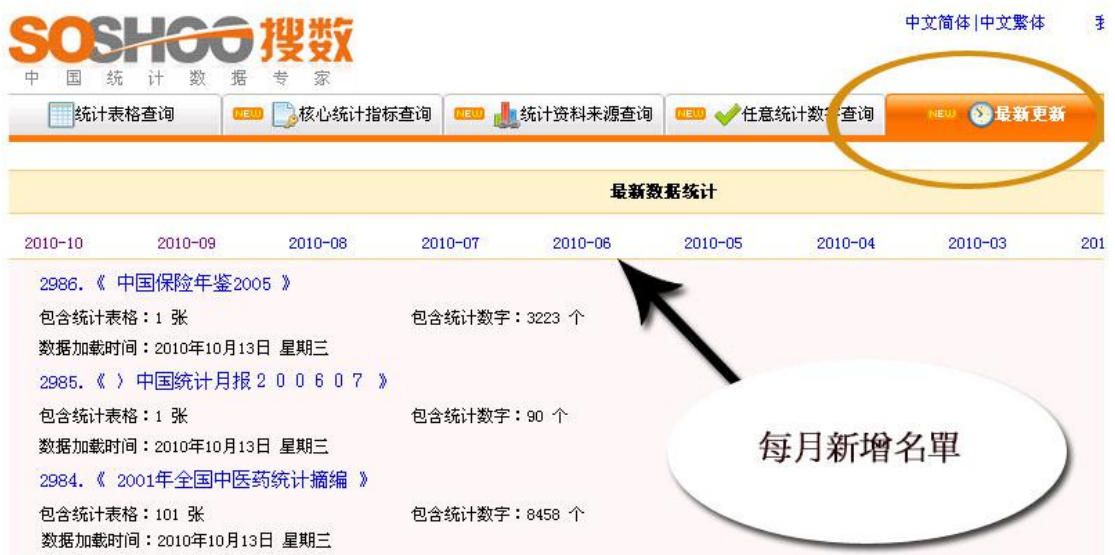

-1b 本站統計数据分布: 以表格形式列出指标分类及各年份共收集多少统计数字 -如下图第一项,有关"保险"的指标,2008年共收集 1,178 个数数字,十多年来 累计共 1,724,121 个。

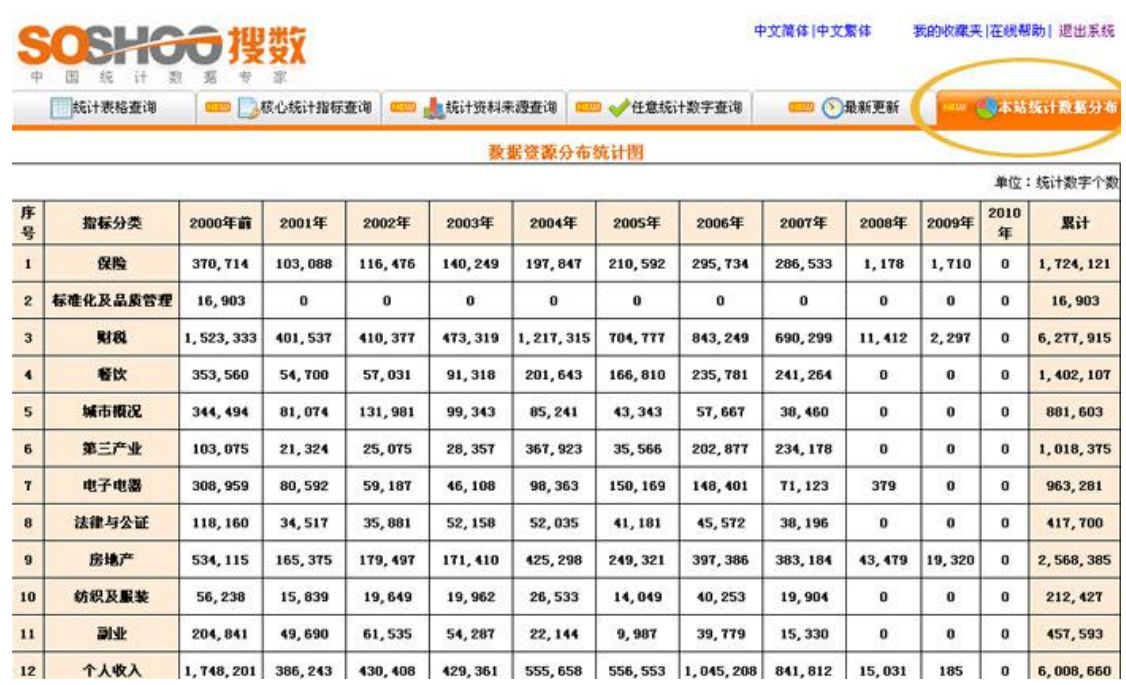

## 2.統计分类及数字新闻

-2a 统計分类:以行业及地区为检索分类,若需要看"行政"的相关统计,请点击 左一的"行政区划"。

-2b 数字新闻: 由我們的编辑以专业角度,精心选出的数据新闻。

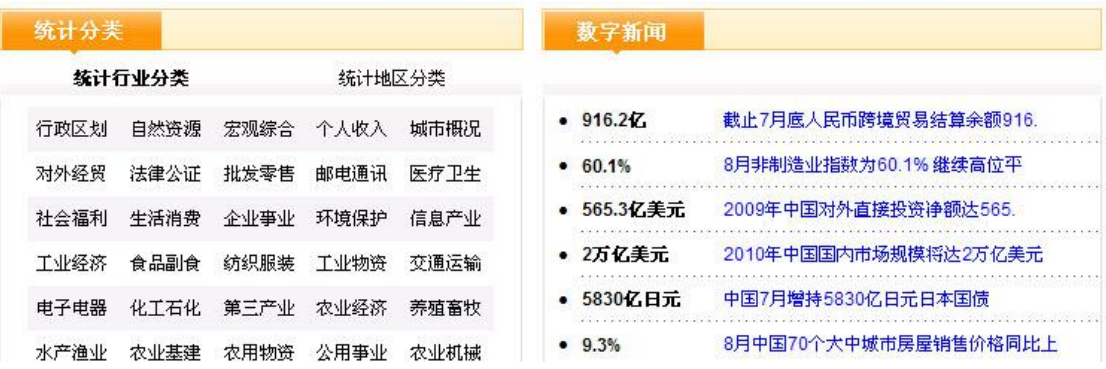